## **Chapter 4 - Notifications in e-Calls PADOR**

[blocked URL](http://www.cc.cec/wikis/download/attachments/272703339/ecalls%20pad%20-%20BLUE%20LOGO.png?version=1&modificationDate=1490614394419&api=v2)

**[e-Calls PADOR Manual for Applicants](https://wikis.ec.europa.eu/display/ExactExternalWiki/Manual+for+Applicants+-+e-Calls+PADOR) > 4. Notifications in e-Calls PADOR**

## **Table of Contents**

[4. Notifications in e-Calls PADOR](https://wikis.ec.europa.eu/display/ExactExternalWiki/Chapter+4+-+Notifications+in+e-Calls+PADOR#Chapter4NotificationsineCallsPADOR-4.Notificationsine-CallsPADOR)

## 4. Notifications in e-Calls PADOR

The "Notifications" page accessed from the left main menu includes messages sent by the e-Calls PADOR application to the users in the "User list" of of the relevant profile, informing the users of any updates concerning their profile. When a notification is sent, an e-mail with the same content is also sent to the user.

You will receive notifications when:

- You login to e-Calls PADOR for the first time;
- Your profile is signed;
- The "User list" or your profile is updated;
- If the EID of your organisation has been used for applying to a call for proposals in e-Calls PROSPECT.

To view your notifications:

- 1. Click on the "**Notifications**" link in the left main menu. The number in brackets shows how many unread notifications you currently have.
- 2. Click on the subject "**envelope**" icon  $\blacksquare$  or  $\blacksquare$ , and a pop-up window will be displayed with the message. For example:

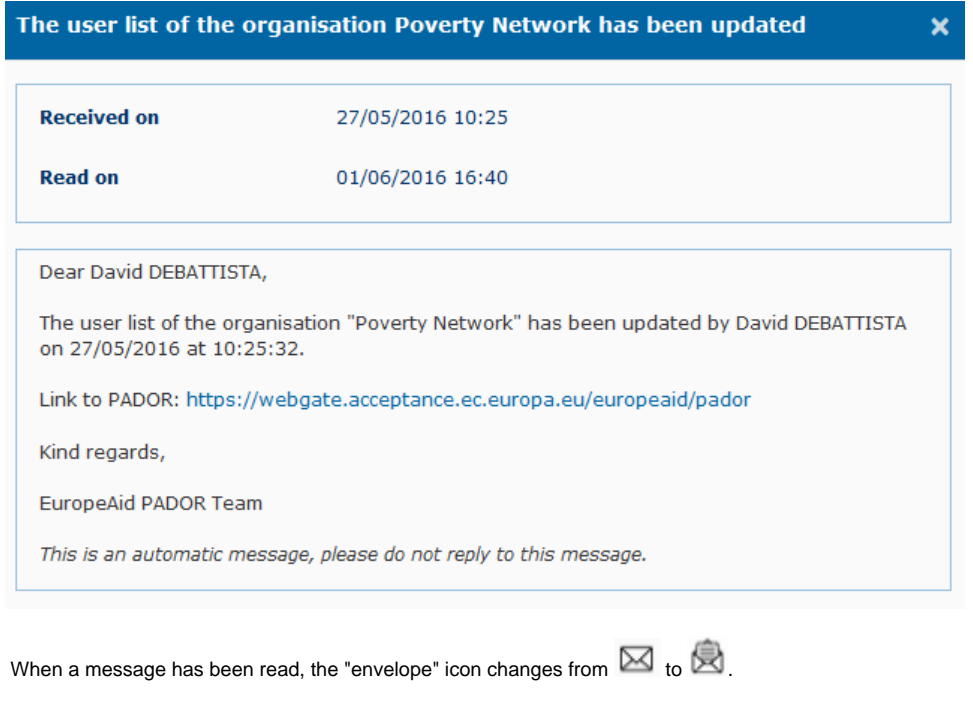

3. If you wish to **delete** a notification, click on the corresponding "delete" icon .

i) To delete selected notifications - first click on the corresponding tick box on the left of the notification to be deleted (red highlight in the image below), and then click on the "**Delete selected**" button at the bottom of the page.

ii) To delete all the notifications - first click on the tick box at the top left corner of the notifications table (purple highlight in the image below), and then click on the "**Delete selected**" button at the bottom of the page.

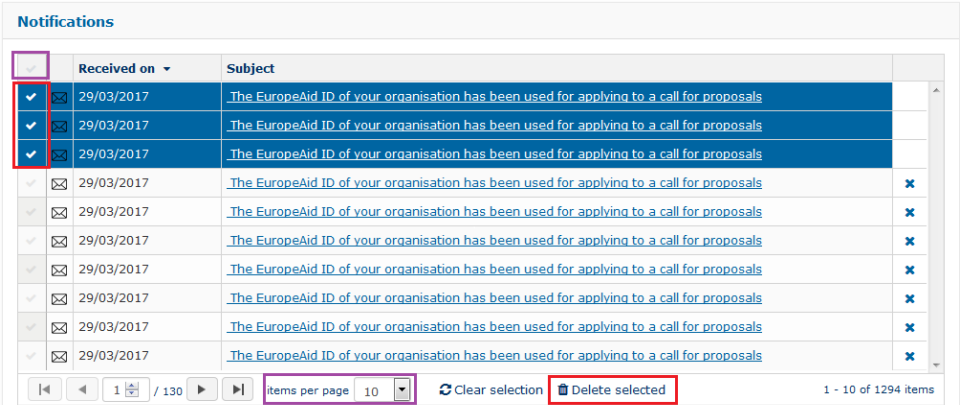

[Updating an existing e-Calls PADOR profile](https://wikis.ec.europa.eu/display/ExactExternalWiki/Chapter+3+-+Updating+an+existing+e-Calls+PADOR+profile)

[Print your profile in e-Calls PADOR](https://wikis.ec.europa.eu/display/ExactExternalWiki/Chapter+5+-+Print+your+profile+in+e-Calls+PADOR)